# <家計に関する統計>

## 1. 準備

今回も、実習にはあらかじめ河田が作成したファイルを用いる。

【 課題 4 】 経済統計の講義用 HP から、家計調査の分析のファイルをダウンロードしてみよ う。

手順

- ① 徳山大学のトップページ (http://www.tokuyama-u.ac.jp) で、「在学生の皆様へ」のメニュ ーから、「教員紹介」を選び、河田の教員紹介を開く。
- ② そのページの下のほうにある、「個人サイト」のところをクリックすると、「河田研究室」の ページにジャンプする。(ここまでの手順は、http://www2.tokuyama-u.ac.jp/kawada とア ドレスを直接入力してもよい)
- ③ 「統計学基礎」をクリックし、「第16回 11月29日(月)」の配布資料にある、「家計調査の分 析」をクリックし、自分の使いやすい場所に保存する。

2. 散布図の描画

【 課題 5 】 年間収入階級別データの、可処分所得を横軸に、消費支出を縦軸にとり、散布図 を描いてみよう。

手順

- ① 2-6 表の可処分所得(K25:AB25)を「消費関数」のシートの D2:D19 セルに、消費支出 (K14:AB14)を「消費関数」のシートの E2:E19 セルにそれぞれコピーする。貼り付ける 際に、「形式を選択して貼り付け」を選び、「行列を入れ替える」にチェックをいれる。
- ② D2:E19 を範囲指定し、リボン内にグラフのグループにある、散布図 のボタンをクリッ クする。(挿入タブをクリックすることで表示される。)
- ③ 散布図グラフのフォーマッ ト(型式)メニューにおい て、「散布図(マーカーのみ)」 (左上)をクリックし、リ ボンの中のレイアウト 1(左 端)をクリックし、タイト ルや軸ラベルなどが書き込 めるようにする。
- ④ 右の図のようにタイトル、 軸ラベルを入力し、目盛線、 凡例を非表示にする。

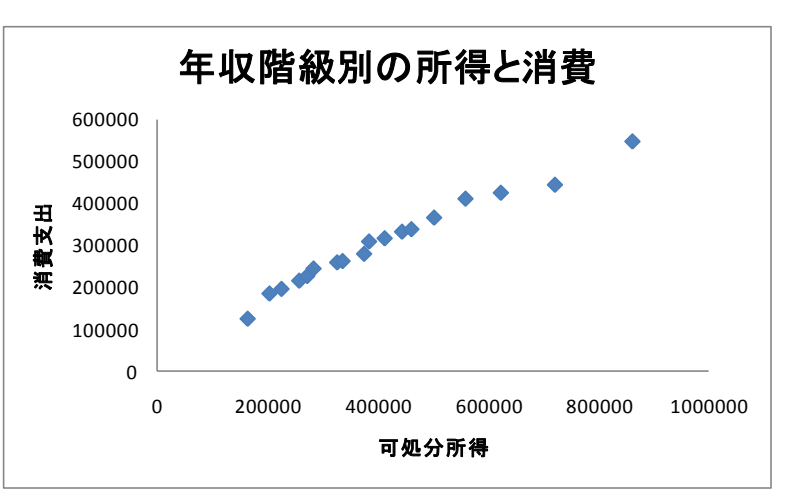

### 3. 統計関数による回帰直線の導出

Excelが備えている関数を用いて、回帰直線の導出を行ってみることにする。

(1) 回帰係数の導出(関数 SLOPE とINTERCEPT1)

Y=a+bX という回帰モデルにおいて、SLOPE は回帰直線の傾き b を、INTERCEPT は切片 a を求める関数である。どちらも引数は2個あるが、最初の引数が従属変数(=の左側)の範囲で、 2個目の引数が独立変数(=の右側)の範囲をとる。引数の順序に注意しなければならない。

(2) 予測値の導出(関数 FORECAST2)

予測値 Y として、関数FORECAST がある。FORECAST( Xi, 回帰のY範囲, 回帰のX範囲) として用いる。なお、この予測値は戻り値は a + bxi として求められた数値1個である。

関数SLOPEとINTERCEPTを用いて求めたa, bから、a + bxi として求めた値と等しくなる。

【 課題 6 】 消費支出を Y、可処分所得を X とした回帰分析 Y=a+bX をおこない、予測値を 求め、散布図を描きいれよう。

手順

- ① 「消費関数」のシートの E21 セルに a の推定値を、E22 セルに b の推定値を求める。(D21 セルと D22 セルに a,b と記入しておこう) E21 セルに =INTERCEPT(E2:E19,D2:D19) と入力、E22 セルに =SLOPE(E2:E19, D2:D19) と入力する。
- ② F2 セルに =FORECAST(D2,\$E\$2:\$E\$19,\$D\$2:\$D\$19) と入力し、F3:F19 セルにコピ ーする。(F1 セルには 予測値 と記入しておこう)
- ③ グラフをアクティブにした状態で、リボンの中の「データの選択」ボタン(出ていない場 合には上部の「グラフツール」をクリックする) をクリックし、凡例項目(系列) の「追 加」ボタンをクリックする。そして、「系列Xの値」をD2:D19、「系列Yの値」をF2:F19 とする。
- ④ ③の操作で散布図上に赤色のマーカーが現れたはずである。これを直線で結ぶ。赤色の マーカーのひとつを右クリックして、「データ系列の書式設定」を選ぶ。そこで「マーカ ーのオプション」をクリックし、マーカーの種類として「なし」をチェックし、「線の色」 をクリックし、線の色として「線(単色)」をチェックする。グラフエリアの外をクリッ クすると回帰直線が引けたことがわかるはずである。

4. 分析ツールの利用

 $\overline{a}$ 

 Excel には統計分析を行うためのいくつかの分析ツールが付属している。これらのツールを使 えば一度に詳細な分析結果を得ることができる。 分析ツールを最初に使用する場合には、アド イン(有効にすること)しなくてはならない。分析ツールのアドインは次のようにおこなう。

① 左上の Office ボタンを押し、下にある「Excel のオプション」のボタンをクリックする。

② 「分析ツール」にチェックをつけ、OK ボタンをクリックする。

すると、データタブの中に「データ分析」のボタンが出てくるので、下のほうにある、回帰分 析を選べばよい。

<sup>1</sup> 回帰直線の傾きと切片を求める関数には、**LINEST** という関数がある。この関数は傾きと切片以外に分析結果に関する 多くの情報量を与えてくれる、非常に便利な関数である反面、使用法および結果の解釈の仕方が難しい。LINEST 関数の 説明はここでは省略する。

<sup>2</sup> FORECAST 関数と同様に予測値を求める関数として、**TREND** という関数があるが、ここでは説明は省略する

【 課題 7 】 食料、住居、… といった十大費目について、各費目を E、消費支出を C とした 回帰分析 E=a+bC をおこない、エンゲル関数を求めよう。

- 手順
	- ① 2-6 表の消費支出(K14:AB14)を「エンゲル関数」のシートの D2:D19 セルに、各費目別 の支出 (K15:AB24)を「エンゲル関数」のシートの E2:N19 セルにそれぞれコピーする。 貼り付ける際に、「形式を選択して貼り付け」を選び、「行列を入れ替える」にチェック をいれる。
	- ② 最初に、食料のエンゲル関数について考える。「エンゲル関数」のシートの H22 セルに a の推定値を、J22 セルに b の推定値をそれぞれ求める。H22 セルに =INTERCEPT(E2:E19,D2:D19) と入力、J22 セルに =SLOPE(E2:E19, D2:D19) と入 力する。
	- ③ 住居についてのエンゲル関数も同様であるが、E2:E19 の部分が F2:F19 になる。このよ うにして十大費目のエンゲル関数の表を完成させよう。

6. ローレンツ曲線の描画

【 課題 8 】 2009 年の年収階級分布について、ローレンツ曲線を描いてみよう。

ローレンツ曲線の横軸は累積世帯比率、縦軸は累積年収比率となるので、最初にそれらを計算 する。

- (1) 累積世帯比率の導出:累積世帯比率は、累積世帯数を求め、世帯数の合計で割ることによっ て求められる。
- 手順

 $\overline{a}$ 

- ① 2-6表の集計世帯数(K13:AB13)のデータを「ローレンツ曲線・ジニ係数」のシートのD3: D20セルにコピーする。貼り付ける際に、「形式を選択して貼り付け」を選び、「行列を入れ替 える」にチェックをいれる。
- ② 世帯数のデータの合計をD21セルに求める=sum(D3:D20)とすれば、世帯数の合計を計算 できる。
- ③ 次にE列に累積世帯数を求める。
	- i. E3セルに =D3 と入力する。
- ii. E4セルに =E3+D4 と入力し、それをE5セルからE20セルまでにコピーする。
- これで、累積世帯数が計算される。
- ④ 最後にF列に累積世帯比率を計算する。F3セルに =E3/D21 と入力し、F4キーを押す<sup>3</sup> (す ると =E3/\$D\$21 となるはず)。これをF4:F20セルにコピーする。
- (2) 累積年収比率の計算:2-6表のデータは、各階級の平均年収である(たとえば、K26セルの 158 は、年収200万未満の36世帯の平均が158万円であることを意味している)。最初に各階級の

<sup>&</sup>lt;sup>3</sup> これはセルを**絶対参照**にする操作である。Excel は通常そのセルとの相対的な位置関係に基づく**相対参照**となっており、 コピーした場合などは、セルの中身が変化していく。しかし絶対参照では変化しない。

私の家の 2 軒右隣りに酒屋さんがあるとする。これを他人に説明する場合、「私の家の 2 軒右隣り」というのが相対参照で、 酒屋の住所(周南市城ヶ丘○丁目○番地)というのが絶対参照である。

年収の合計を求め、累積年収、累積年収比率を求めていく。

手順

① 2-6表の年間収入(K26:AB26)のデータを「ローレンツ曲線・ジニ係数」のシートのG3: G20 セルにコピーする。貼り付ける際に、「形式を選択して貼り付け」を選び、「行列を入れ替える」 にチェックをいれる。

② H列に各階級の年収の合計を求める。各階級の年収の合計は「世帯数」×「平均年収」で 求められので、H3セルに =D3\*G3 と入力し、これをH4:H20セルにコピーする。そして、全 階級の年収の合計をH21セルに求める。(sum関数を用いる)

③ 次にI列に累積年収を求める。これは累積世帯数の場合と同様であり、

i. I3セルに =H3 と入力する。

ii. I4セルに =I3+H4 と入力し、それをI5:I20セルにコピーする。

これで、累積年収が計算される。

③ 最後にJ列に累積世帯比率を計算する。J3セルに =I3/H21 と入力し、F4キーを押す (す ると =I3/\$H\$21 となるはず)。これをJ4:J20セルにコピーする。

(1)、(2)により下図のように計算される。

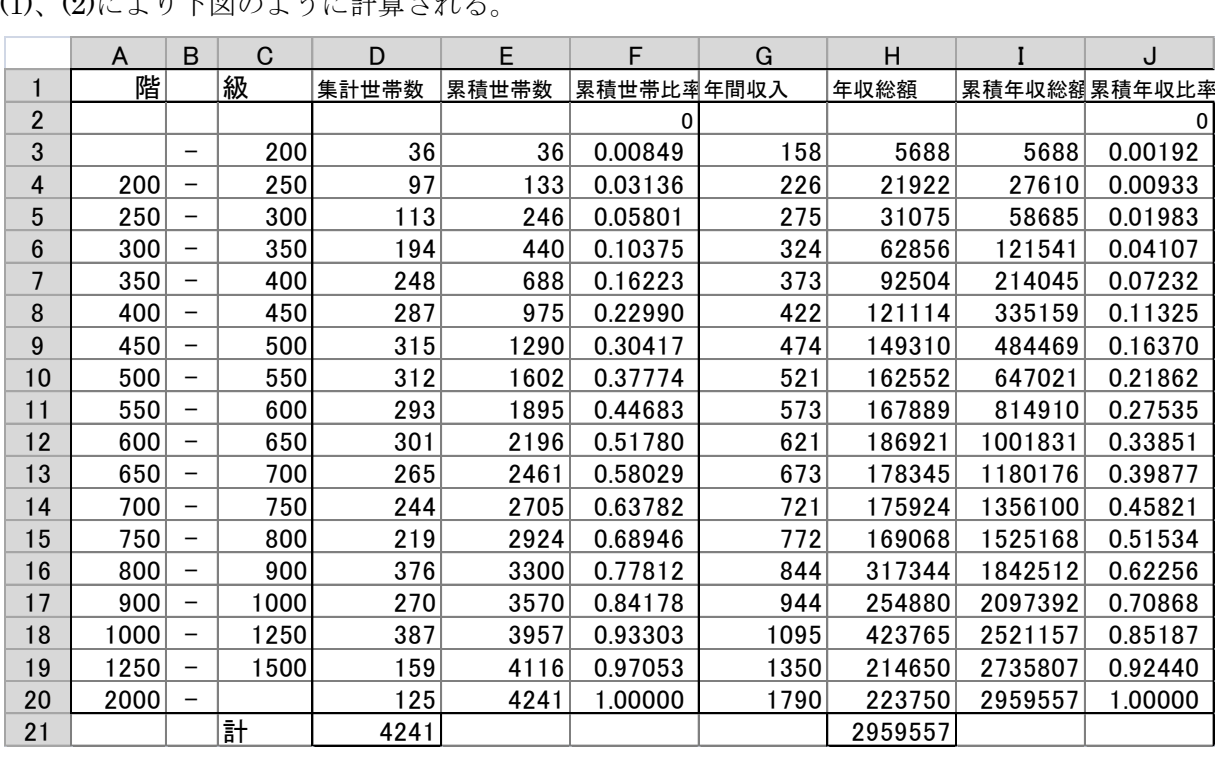

累積世帯比率(F 列)を横軸に、累積年収比率(H 列)を縦軸にとった散布図を描き、線でつないだ ものがローレンツ曲線となる。なお、列の先頭に 0 をいれてある。

手順

- ① 最初にグラフに描く範囲を範囲指定する。F2:F20をドラッグし、Ctrlキーを押しながら J2:J20をドラッグして範囲指定する。
- ② グラフを作成するには、挿入タブをクリックすることで、リボン内にグラフのグループが表 示される。ここでは、散布図 のボタンをクリックする。
- ③ すると散布図グラフのフォーマット(型式)メニューが出るので、左下の散布図(直線とマ ーカー)をクリックする。

④ この時点でグラフのサンプルが自動的に描かれている。これを修正していく。まずレイアウ トを変更する。リボンの中の「グラフのレイアウト」を展開し、レイアウト1(左上)をク リックし、タイトルや軸ラベルなどが書き込めるようにする。そして、

タイトル:「年間収入のローレンツ曲線(家計調査2009年)」と記入する。

X 軸:「累積世帯比率」と記入する。 Y 軸:「累積年収比率」と記入する。

- ⑤ さらにいくつかの細かい修正を加え たものが右図である。右図のようにす るには、
	- ⅰ. 凡例の消去

ⅱ. 「軸の書式設定」において、最 大値の変更

ⅲ. 目盛線の消去

ⅳ. 「プロットエリアの書式設定」 において、「枠線」を単色にする。 ⅴ. タイトルのフォント変更 vi. グラフの大きさ変更 (プロット エリアを正方形に近づける)

3. ジニ係数の導出

【 課題 9 】2009 年の年収階級分布につ いて、ジニ係数を求めてみよう。

ジニ係数を計算するには、既に述べたように台形の面積を足し合わせたものを 2 倍して、正方 形の面積 1 から引けばよい。

ここで、台形の面積は (上底+下底)×高さ÷2 という公式で求まるが、

- 上底 … 1 つ前の階級までの累積年収比率
- 下底 … その階級までの累積年収比率

 高さ … その階級までの累積世帯比率から 1 つ前の階級までの累積世帯比率を引いたもの となる。

K 列に、台形の面積を求め、その 2 倍の合計を 1 から引くことによって、ジニ係数を求める。

### 手順

- ① K3セルに、=(J2+J3)\*(F3-F2)/2 とする(上底がJ2、下底がJ3、高さがF3-F2である)。
- ② K3をK4:K20セルにコピーし、K21セルに合計を求める。
- ③ K23セルに、=1-K21\*2 と入力する。これがジニ係数である。
- 本日実習したファイルは、河田まで提出すること。(講義時間中にできなかったものもおこな い、完成させること)

提出は E-mail に添付ファイルとして(送付先アドレスは kawada@tokuyama-u.ac.jp)おこな うこと。

#### 締め切りは 12 月 6 日(月)13:00 とする。

なお、ファイル名は「家計調査の分析 E39-○○○」のように、学籍番号をつけること。

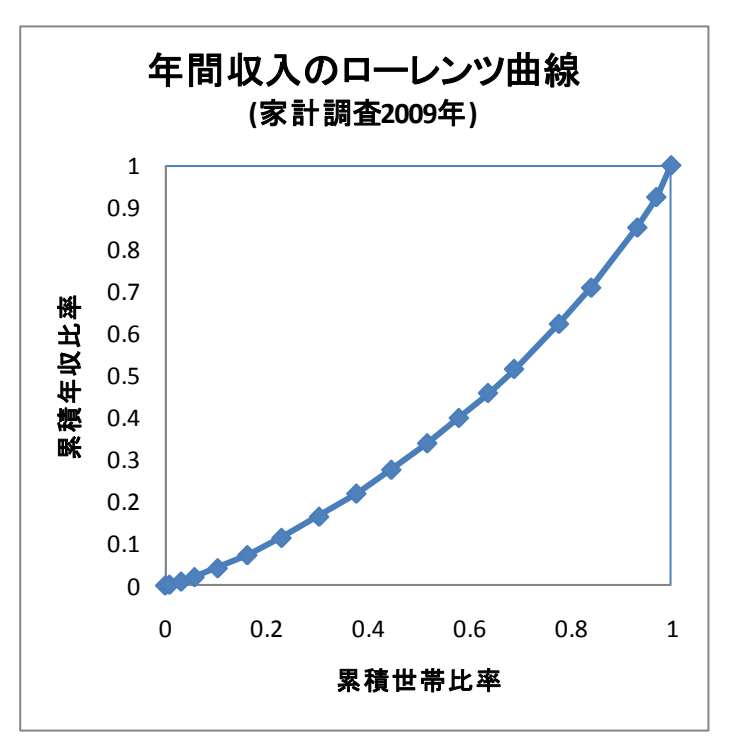